# IA8201 Raspberry Pi Quick Start Guide

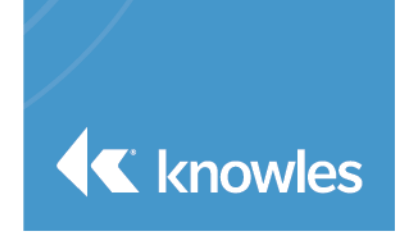

This document serves as a quick start guide for the IA8201 Raspberry Pi. This quick start guide provides details on the product components, prerequisites, and hardware setup.

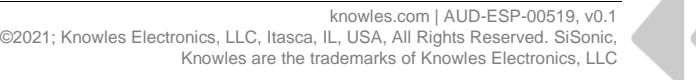

# **Table of Contents**

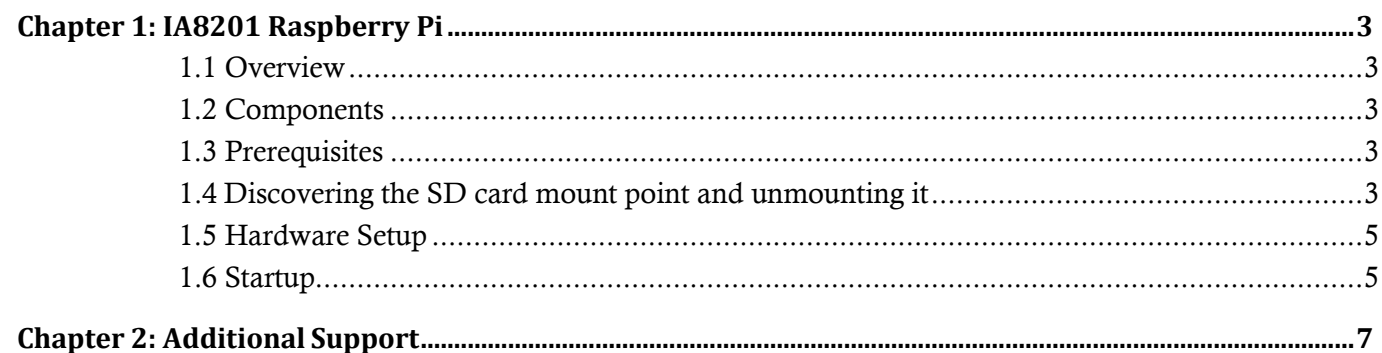

### <span id="page-2-0"></span>*Chapter 1: IA8201 Raspberry Pi*

### <span id="page-2-1"></span>**1.1 Overview**

This guide will provide the steps to setting up the IA8201-LT with a Raspberry Pi along with standard software to enable Alexa keyword detection.

### <span id="page-2-2"></span>**1.2 Components**

- 1x Raspberry Pi Connector
- 1x IA8201-LT Board
- $\bullet$  1x 3-mic Array
- $\bullet$  1x 2-mic Array
- 2x Flex Cables

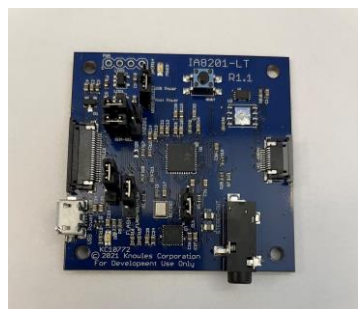

**IA8201-LT Board**

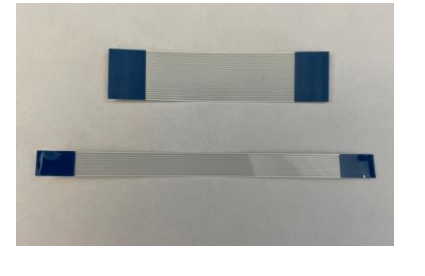

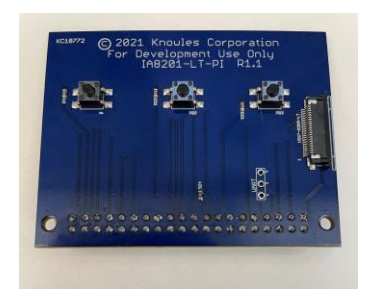

**Flex Cables Raspberry Pi Connector Mic Arrays**

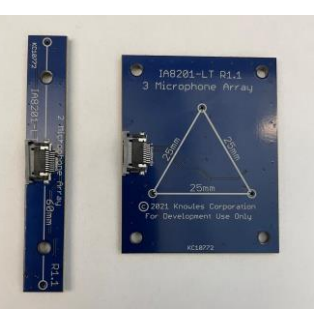

### <span id="page-2-3"></span>**1.3 Prerequisites to Flash Image**

- Download IA8201 Raspberry Pi Release Image from solutions.knowles.com
- Linux PC for running flashing scripts (windows flashing is not supported currently).
- Raspberry Pi 3 Model B

### <span id="page-2-4"></span>**1.4 Flashing SD Card with release image**

- Go to a Bash shell on your machinesee which devices are
- Run  $1$ sblk  $-p$  to see which devices are currently connected to your machine
- Insert SD card into your machine or SD card reader

## **K** knowles **IA8201 Raspberry Pi Quick Start Guide**

- Run lsblk –p again and the new device should should appear.
- The left column will give the device name and any partition. If any partitions have been mounted, unmount them all with unmount (i.e. unmount /dev/sdX1)

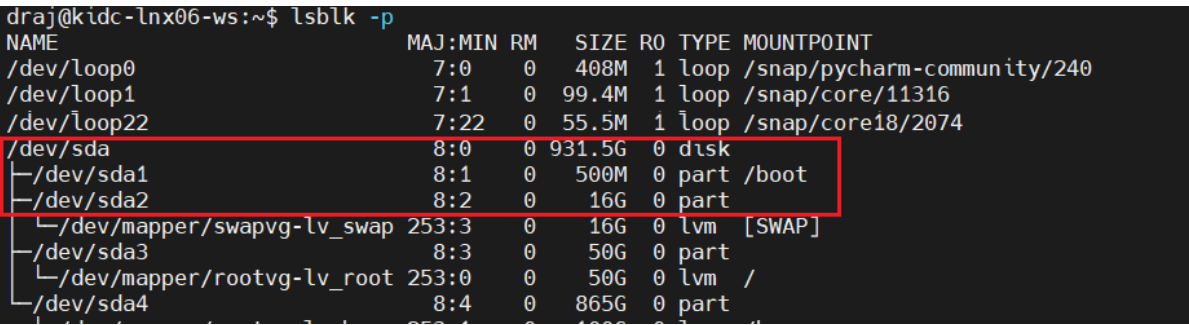

- Navigate to the root folder of the release image "raspberry-pi-chelsea-iot-xxxx"
- Copy the "sdcard\_setup.sh" file from "deploy\images\raspberrypi\setup\_sdcard.sh" to root folder
- **Steps below in Figure 1**
- Run ./setup\_sdcard.sh –b=<ltevm> /dev/sdX
- This will ask you to confirm the device partitions, ress "Y" to continue flashing. This will take a few minutes
- Run sync. This will ensure the write cache is flushed and it is safe to unmount your SD card
- Remove SD card and place in Raspberry Pi

....................Raspberry Pi Linux Bootable SD Card Utility ................. [sudo] password for draj: SD Card Info YTES 7948206080, HEADS 4, SECTORS 16, CYLINDERS 242560<br>Raspberry Pi SDcard Partition . . . . . . . . . TOTAL: 7761920 KB B00T: 110592 KB<br>RFS:7651328 KB About to wipe ALL data on /dev/sdb, enter 'Y' to proceed: Y Creating Boot and RFS partitions Done!! Writing kernel image and dtb files Done!! Patching boot files... Done!! Updated cmdline.txt with new PARTUUID=afbbdba0 Done!! nable ssh service by default Done! Install Raspberry Pi Root filesystem Done!! Updated /etc/fstab with new PARTUUID=afbbdba0 Done!! Copy startup scripts files<br>Done!! Copy sthal, stframework, vqclient & KW model files Done!! Setup System startup serivce Done!! SUCCESS: SD Card prepared with Raspberry Pi Image!!

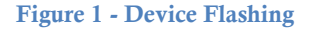

#### <span id="page-4-0"></span>**1.5 Hardware Setup**

Connect Raspberry Pi to the Connector board.

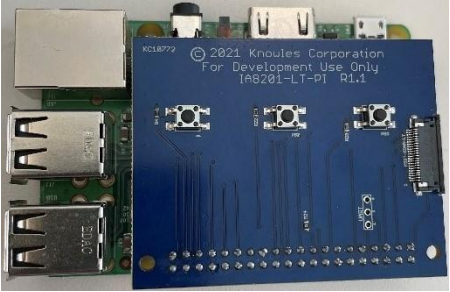

**Figure 2: Raspberry Pi and IA8201-LT**

• Connect IA8201 through flex cable

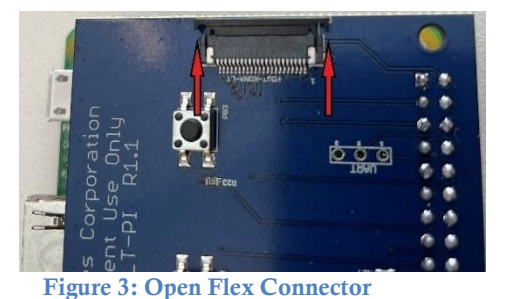

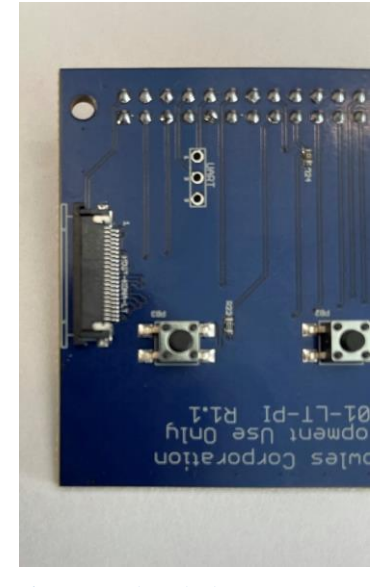

**Figure 4: Closed Flex Connector** 

- Open Flex connector by pressing on each side (shown by arrows in **Figure 3**)
- Place Flex in (blue side up) and close the connector by pushing the sides in. It will be flush as in **Figure 4**
- Connect your desired mic array with the other flex cable the same way to the IA8201-LT board

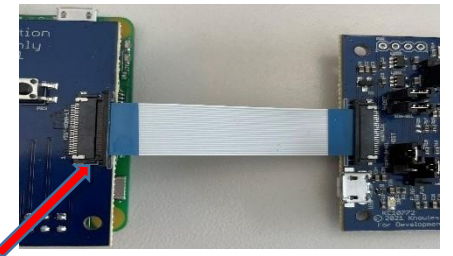

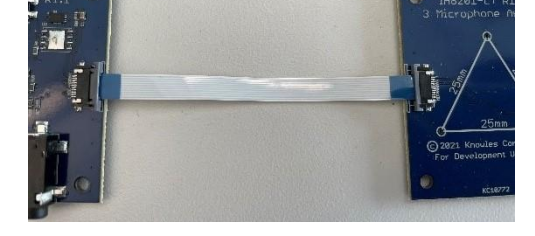

**Open Flex Connector**

**Note:** Left side of connector is open and right side is closed to illustrate difference in the pictures.

### <span id="page-4-1"></span>**1.6 Start-up**

Connect Raspberry Pi to monitor and plug in micro USB

## **K** knowles **IA8201 Raspberry Pi Quick Start Guide**

• Alternatively, find the IP address of the Raspberry Pi and use ssh  $pi@$ <IPaddress> and get the console to run the setup and commands

<https://www.raspberrypi.org/documentation/remote-access/ip-address.md>

- Boot-up dialogue will run and a login prompt will appear.
- Login using the following credentials:
	- o **Username:** pi
	- o **Password:** raspberry

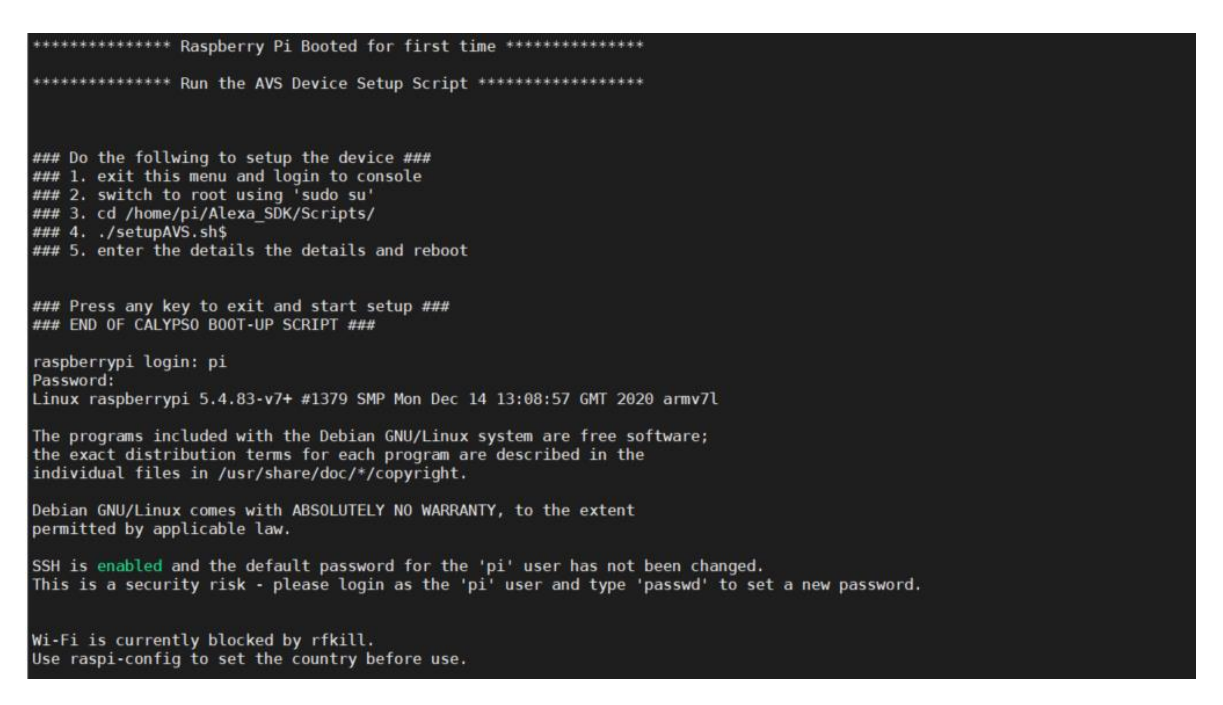

- Go to the raspberry pi terminal and run the voice\_wake app
- At this point, uttering "Alexa" should flash the LED by the micro USB on the IA8201-LT board
- To enable a 5 second stream use *mkdir –p /data/data*
- After, run *voice\_wake* and the data will be saved to the directory created

**Note:** To run AVS commands, please refer to our guide on solutions.knowles.com

### <span id="page-6-0"></span>*Chapter 2: Additional Support*

For additional support, including forums, FAQ's, and a support ticketing system, please visit: https://solutions.knowles.com/.

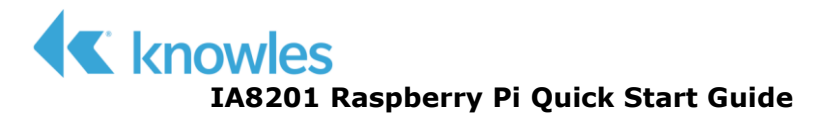

### **Revision History**

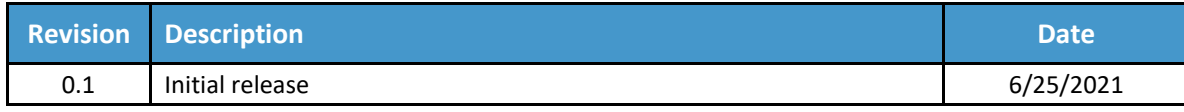